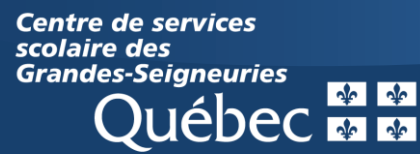

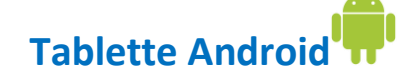

# **Teams : Survol de l'interface des équipes (classes)**

### **1. Se connecter à une équipe**

Ouvrir l'application Teams et sélectionner l'onglet « **Équipes** » au bas de l'écran.

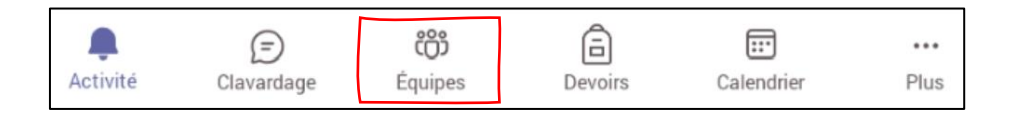

### **2. Explorer une équipe**

L'écran d'accueil affiche toutes les équipes auxquelles l'élève est inscrit.

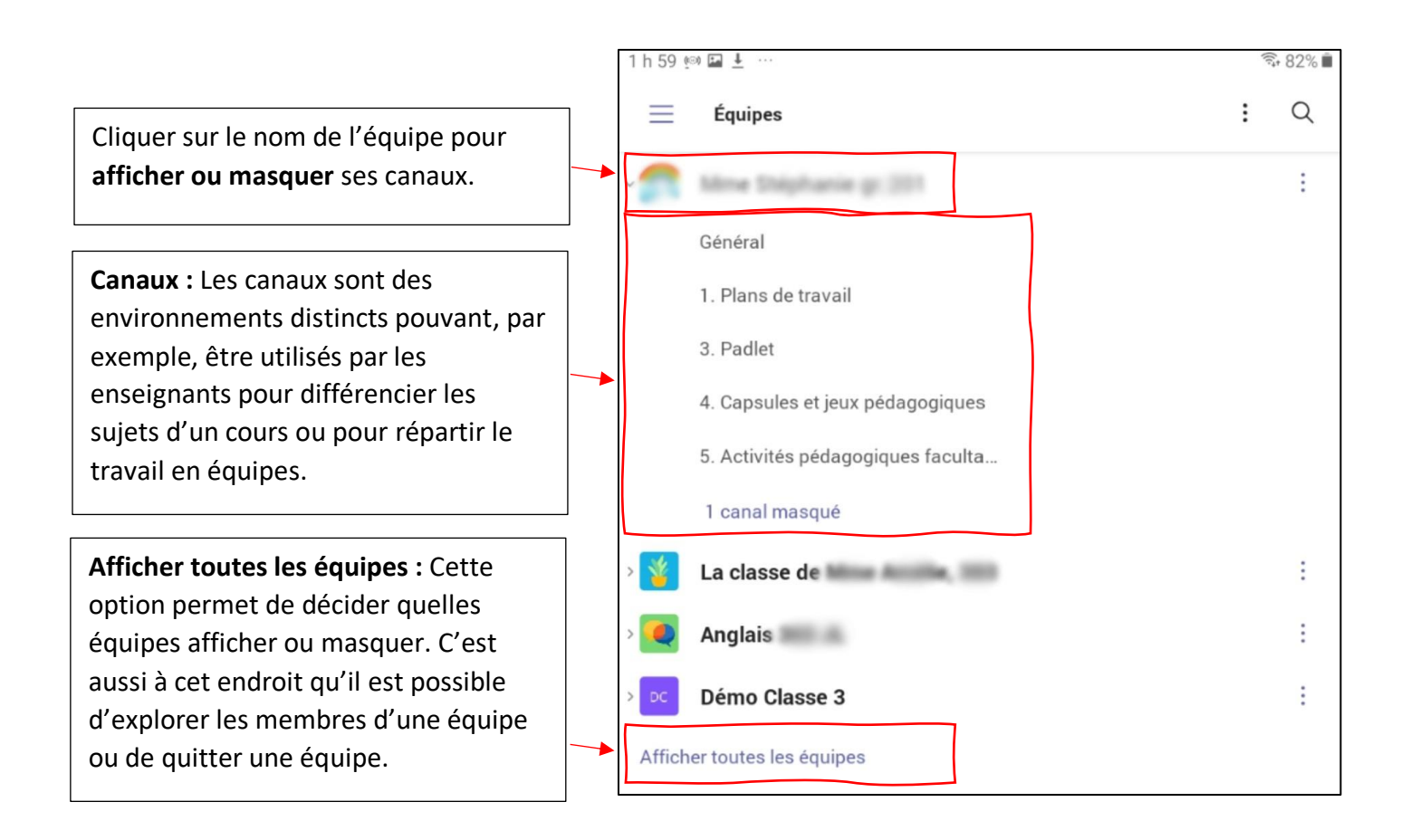

# **a. L'onglet** *Publications*

Tous les canaux possèdent leur propre flux de publications. C'est ici que les élèves et les enseignants communiquent ensemble. Cliquer sur un canal pour accéder au flux de publication.

 $2h21 \otimes \square + \cdots$ 

Général

Le flux de publication du canal **Général**  est le lieu de communication principal de la classe. En plus des **conversations**, il affiche chronologiquement l'ensemble des activités de l'équipe :

- **Nouveaux devoirs**
- **Visioconférence en cours**
- **Visioconférences à venir**
- **Nouveaux outils ajoutés à l'équipe**
- **etc.**

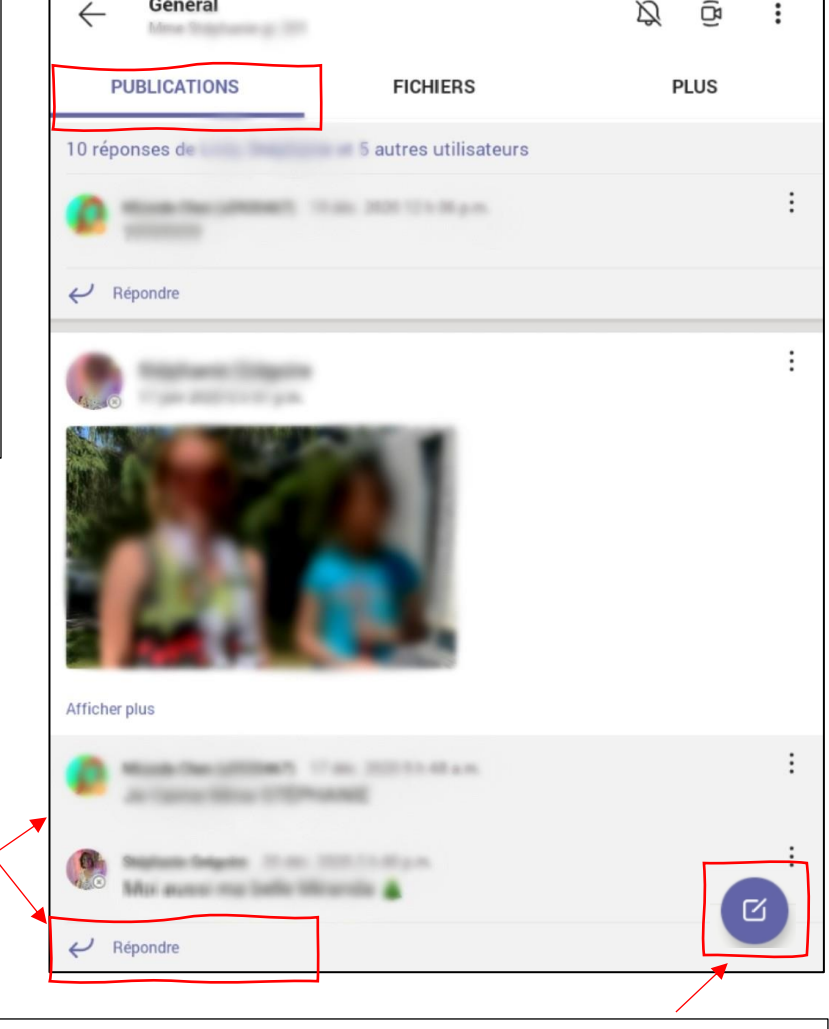

 $\widehat{\mathbb{R}}$  78%

Sous chaque publication, l'élève peut cliquer sur **Répondre** afin d'ajouter un commentaire ou de poursuivre une discussion entamée sur un sujet donné.

Pour démarrer une nouvelle discussion, cliquer sur cette icône. Il est également possible d'y ajouter des images, des fichiers, des emojis ou une photo prise à l'aide de la caméra.

# **b. L'onglet** *Fichiers*

**c. L'onglet** *Plus* édité.L'onglet **Fichiers** regroupe l'ensemble des ressources déposées par l'enseignant. Le dossier **Support de cours** et son contenu sont en **lecture seule** (il est impossible pour un élève de modifier ou de supprimer un fichier ou son contenu) alors que tout ce qui se trouve en dehors peut être

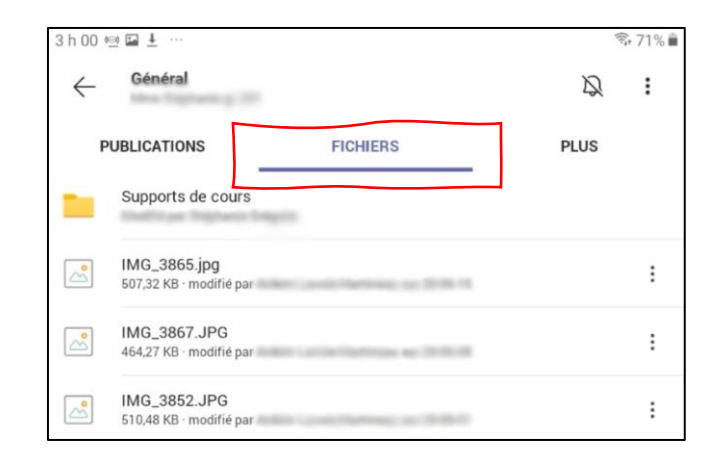

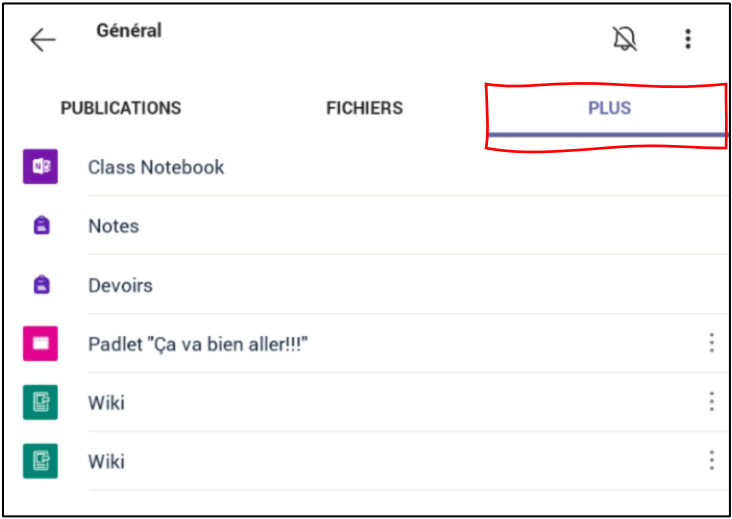

L'onglet **Plus** propose différents outils ou ressources supplémentaires. Il sera surtout utile à l'élève pour consulter et réaliser les **devoirs assignés par l'enseignant à l'équipe**. Certains enseignants y ajouteront aussi des éléments (exemple : « Padlet ») pour bonifier l'expérience et les activités d'apprentissage.